# tekmarNet® Gateway 486

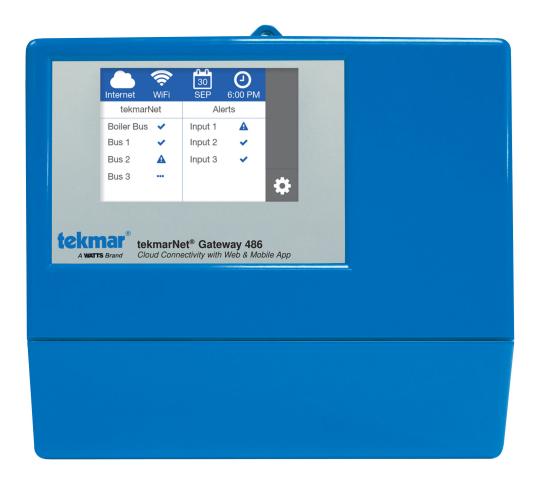

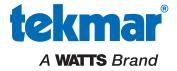

The tekmarNet® Gateway allows remote access to a tekmarNet® HVAC system. Users can view and change settings for each thermostat, including: temperature, heat/cool/auto, fan operation, relative humidity, schedules, and the away scene. In addition, the boiler system temperatures, firing rate, run times, and pump status can be viewed. All system data can be graphed on a chart or exported as a CSV file. Users are informed of errors and warnings through email or text notifications. The 486 includes three alert inputs that can be used to monitor auxiliary equipment.

This Operation Manual provides in-depth operation and troubleshooting details. For assistance, contact your local tekmar representative: https://www.watts.com/how-to-buy-sales-representative. Or call tekmar customer service at 1-800-438-3903.

## **Table of Contents**

| Important Satety Information                   | 3  | tekmarNet Menu                        | 19 |
|------------------------------------------------|----|---------------------------------------|----|
| Radio Frequency Interference                   | 4  | Time Menu                             | 20 |
| Included in the Box                            | 4  | Toolbox Menu                          | 20 |
| Tools Required                                 | 4  | Error Notification on Home Screen     | 21 |
| Materials Required                             |    | Error History in Toolbox Menu         | 21 |
| Networking Requirements                        |    | tekmarNet Web and Mobile Apps         | 22 |
| Web Browser Requirements                       |    | tekmarNet Start Page                  | 22 |
| Mobile App Requirements                        |    | Create a New Account                  |    |
| Compatibility                                  |    | Sign In                               | 23 |
|                                                |    | Password Recovery                     | 23 |
| Physical Dimensions                            |    | Add a Building                        | 24 |
| Installation Location                          |    | Buildings List                        | 25 |
| Mounting                                       |    | Buildings Map                         | 25 |
| Thermostat Addressing                          | 6  | Edit or Remove Building               | 25 |
| Wiring                                         |    | Access Levels                         | 26 |
| tekmarNet® Bus                                 | 7  | Building Users                        | 26 |
| Alert Inputs                                   | 7  | Adding a User                         | 26 |
| SD Card                                        | 7  | Edit or Remove a User from a Building | 27 |
| Ethernet                                       | 7  | Editing My Account Settings           | 27 |
| Power                                          | 7  | Thermostat List                       | 28 |
| Wiring to Switching Relays Zone Valve Controls | 8  | Thermostat Floor Plan                 | 28 |
| Wiring to House Controls                       | 9  | Edit Thermostat Floor Plan            | 28 |
| Wiring to tN4 Universal Reset Module           | 10 | Thermostat Temperature                | 29 |
| Wiring to Boiler Controls 274 and 275          |    | Thermostat Floor Temperature          | 29 |
| Wiring to Boiler Control 284                   | 12 | Thermostat Relative Humidity          | 29 |
| Quick Setup Guide                              | 13 | Thermostat Fan                        | 30 |
| Step 1: Installer Access Level                 | 13 | Thermostat Settings                   | 30 |
| Step 2: Select Ethernet or Wi-Fi               | 13 | Thermostat Schedule                   | 30 |
| Step 3: Setup Wi-Fi Connection                 | 14 | Thermostat Graphing                   | 31 |
| Step 4: Register the Gateway                   | 14 | Hydronic System Overview              | 31 |
| Step 5: Configure Web or Mobile App            | 15 | Hydronic System Settings              | 32 |
| Step 6: Add your Building                      | 16 | Hydronic System Control Graphing      | 32 |
| Step 7: Customize Device Names                 | 16 | Error Message History                 | 33 |
| Gateway User Interface                         | 17 | Custom Error Message for Alert Inputs | 33 |
| Home Screen                                    | 17 | Troubleshooting FAQ                   | 34 |
| Symbols                                        | 17 | Technical Data                        | 35 |
| Menu Selection                                 | 18 | Warranty                              | 36 |
| Internet Menu                                  | 18 | •                                     |    |

#### **A** WARNING

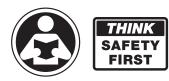

Read this Manual BEFORE using this equipment.

Failure to read and follow all safety and use information can result in death, serious personal injury, property damage, or damage to the equipment.

Keep this Manual available for easy access by all users. Replacement Manuals are available at tekmarControls.com

## **Important Safety Information**

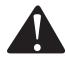

This is a safety-alert symbol. The safety alert symbol is shown alone or used with a signal word (DANGER, WARNING, or CAUTION), a pictorial and/or a safety message to identify hazards.

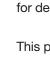

When you see this symbol alone or with a signal word on your equipment or in this Manual, be alert to the potential for death or serious personal injury.

This pictorial alerts you to electricity, electrocution, and shock hazards.

**A** WARNING

This symbol identifies hazards which, if not avoided, could result in death or serious injury.

**A** CAUTION

This symbol identifies hazards which, if not avoided, could result in minor or moderate injury.

NOTICE

This symbol identifies practices, actions, or failure to act which could result in property damage or damage to the equipment.

#### **A** WARNING

#### To avoid serious personal injury and damage to the equipment:

- Do not use unless you know the safe and proper operation of this equipment.
- Improper installation and operation of this control could result in damage to the equipment and possibly even personal injury or death.
- This electronic control is not intended for use as a primary limit control. Other controls that are intended and certified as safety limits must be placed into the control circuit.

#### NOTICE

- Do not attempt to service the control. There are no user serviceable parts inside the control. Attempting to do so voids warranty.
- It is your responsibility to ensure that this control is safely installed according to all applicable codes and standards. tekmar is not responsible for damages resulting from improper installation and/or maintenance.

#### **A** WARNING

Installation must be performed by qualified persons, in accordance with local codes, ANSI/NFPA 70 (NEC Article 424) and CEC Part 1 Section 62 where applicable. Prior to installation, please consult the local codes in order to understand what is acceptable. To the extent this information is not consistent with local codes, the local codes should be followed. Please be aware local codes may require this product and/or the control to be installed by an electrician.

## **Radio Frequency Interference**

This equipment has been tested and found to comply with the limits for a Class B digital device, pursuant to part 15 of the FCC Rules. These limits are designed to provide reasonable protection against harmful interference in a residential installation. This equipment generates, uses and can radiate radio frequency energy and, if not installed and used in accordance with the instructions, may cause harmful interference to radio communications. However, there is no guarantee that interference will not occur in a particular installation. If this equipment does cause harmful interference to radio or television reception, which can be determined by turning the equipment off and on, the user is encouraged to try to correct the interference by one or more of the following measures:

Reorient or relocate the receiving antenna.

Increase the separation between the equipment and receiver.

Connect the equipment into an outlet on a circuit different from that to which the receiver is connected.

Consult the dealer or an experienced radio/TV technician for help

Cet appareil numérique de la classe B respecte toutes les exigences du Règlement sur le matériel brouilleur du Canada.

#### Included in the Box

- tekmarNet® Gateway 486
- Wall plug power supply
- Screwdriver
- Installation and Operation Manual 486\_D

## **Tools Required**

- Phillips head screwdriver
- Needle-nose pliers
- Wire stripper

## **Materials Required**

- Two conductor 18 AWG Low Voltage Thermostat LVT solid core wire
- Four wood screws

## **Networking Requirements**

The 486 must connect to a router that is connected to a broadband Internet Service Provider. Cellular, satellite and dial-up Internet services may not have enough speed and are not recommended.

## **Web Browser Requirements**

The 486 supports the latest versions of the following web browsers:

- Chrome
- Firefox
- Safari
- Edge

#### NOTICE

Internet Explorer 11 is not supported and an alternate web browser is required to access the tekmarNet web app.

## **Mobile App Requirements**

The tekmarNet mobile app is available as a free download from the App Store® online store or Google Play™ store and is compatible with Apple® iOS version 12 and Android™ version 8.0 (Oreo) and later.

Apple and App Store are trademarks of Apple Inc., and Google Play and Android are trademarks of Google LLC.

#### **NOTICE**

Before using the Internet connected features of this product, you must accept the Terms of Use, as amended from time to time and available at https://www.watts.com/terms-of-use.

## **Compatibility**

The 486 has been tested to be compatible with the following tekmarNet products:

- tekmarNet®4 Setpoint Control 161, 162
- Boiler Control 274, 275, 284
- tN2 Wiring Center 313, 314
- tN4 Wiring Center 315, 316
- Zone Expansion Module 324, 325, 326
- Zone Manager 334, 335, 336, 337
- Power Manager 345, 346

- tN2 House Control 400, 401, 402, 403, 406
- Boiler Reset Module 420
- Universal Reset Module 422, 423
- Mixing Expansion Module 440, 441, 444
- tN4 User Switch 479, 480, 481
- tekmarNet® Thermostat 532, 552, 553, 554, 557
- Snow Melt Control 654, 670

## **Physical Dimensions**

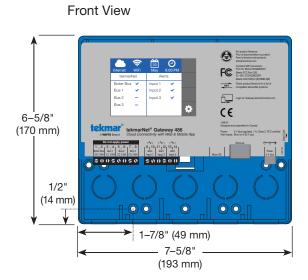

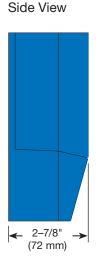

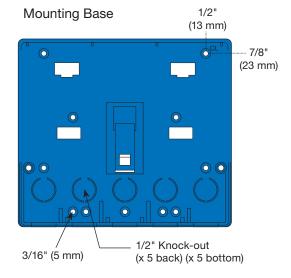

## **Installation Location**

When choosing the location for the control, consider the following:

- Interior wall.
- Keep dry. Avoid potential leakage onto the control.
- Relative humidity less than 90%. Non-condensing environment.
- No exposure to extreme temperatures beyond 32 to 122°F (0 to 50°C).
- Away from equipment, appliances, or other sources of electrical interference.

- Easy access for wiring, viewing.
- Approximately 5 feet (1.5 m) off the finished floor.
- The maximum length of wire is 500 feet (150 m).
- Strip wire to 3/8" (10 mm) for all terminal connections.
- Use standard 18 AWG wire.
- Ethernet cable maximum length is 328 feet (100 m).
- WiFi maximum distance is 100 feet (30 m) line of sight with no walls. Walls reduce WiFi range.

## **Mounting**

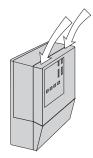

Press down at the fingertip grips on top of the front cover and pull out and down.

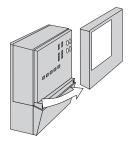

Lift the front cover up and away from the control.

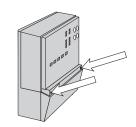

Loosen the screws at the front of the wiring cover.

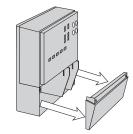

The wiring cover pulls straight out from the wiring chamber.

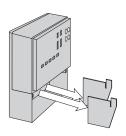

Remove the safety dividers from the wiring chamber by pulling them straight out of their grooves.

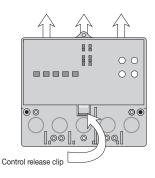

Press the control release clip on the base inside the wiring chamber and slide the control upwards.

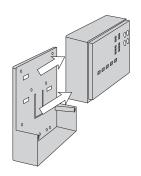

The control lifts up and away from the base.

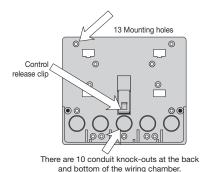

The base is ready for mounting.

The control can be mounted on a standard DIN rail (sold separately, part M9303). First remove the control from its base and then, using the hooks and spring clip on the back of the control. mount it onto the DIN rail. This will be a popular option for those who prefer to mount the control inside a larger electrical panel.

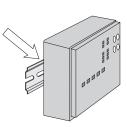

The wiring can enter the bottom or the back of the enclosure. Knock-outs provided in the base allow the wiring to be run in conduit up to the enclosure. The base also has holes that line up with the mounting holes of most common electrical boxes.

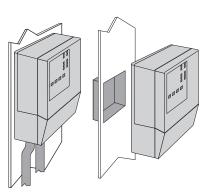

## **Thermostat Addressing**

Before connecting the tekmarNet® Gateway 486 to a tekmarNet® system, it is recommended that the system be fully completed, with no tekmarNet® thermostats or setpoint controls being added or removed at a later date. Also, each tekmarNet® thermostat and setpoint control device is automatically assigned a tekmarNet® address when connected to the system. It is recommended that each device be given a manual address. This address should be written down together with the room location for future reference.

The gateway records the address of each tekmarNet® thermostat and setpoint control. The mobile and web app allows the installer to name the room location and building area for each thermostat and setpoint control based upon it's tekmarNet® address.

## Wiring

#### **WARNING**

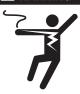

Disconnect all power before opening the control.

To prevent the risk of personal injury and/or death, make sure power is not applied to the product until it is fully installed and ready for final testing. All work must be done with power turned off to the circuit being worked on.

#### tekmarNet® Bus

The 486 includes four tekmarNet® bus inputs. The tN4 bus inputs allow communication between the 486 and the tekmarNet® system. Each tN4 bus on the tekmarNet® system must be wired to the tN4 bus inputs on the 486. The tN4 bus may be wired before or after the control is powered on and setup.

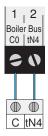

#### **NOTICE**

All available tN4 buses must be wired to the 486 whether or not there are thermostats connected to the bus.

#### **Alert Inputs**

The 486 includes three alert inputs which trigger an error when the switch is closed or powered with 24 V (ac). The alert inputs can be used to monitor heating equipment for problems such as:

- · Low water cut off
- Heating oil or propane tank low tank level
- · Boiler flame failure lockout

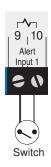

#### **SD Card**

The 486 includes a SD Card. This is used to store historical data for graphing and error history. Removal of the SD card creates an error message and the 486 is unable to record or display historical information.

#### **Ethernet**

The 486 may be connected to a router using Ethernet using Category 5e cabling.

#### **Power**

The 486 includes a wall plug power supply with a 6 ft. cable.

- Connect the small round end into the power receptacle on the 486.
- Plug the wall plug into a 120 V (ac) power receptacle.
- The 486 display will turn on.

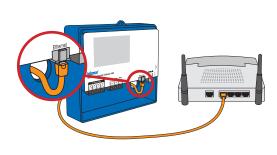

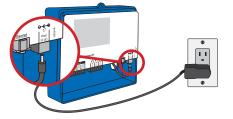

#### **NOTICE**

Requires the installation of tekmarNet thermostats with the Switching Relay or Zone Valve Control.

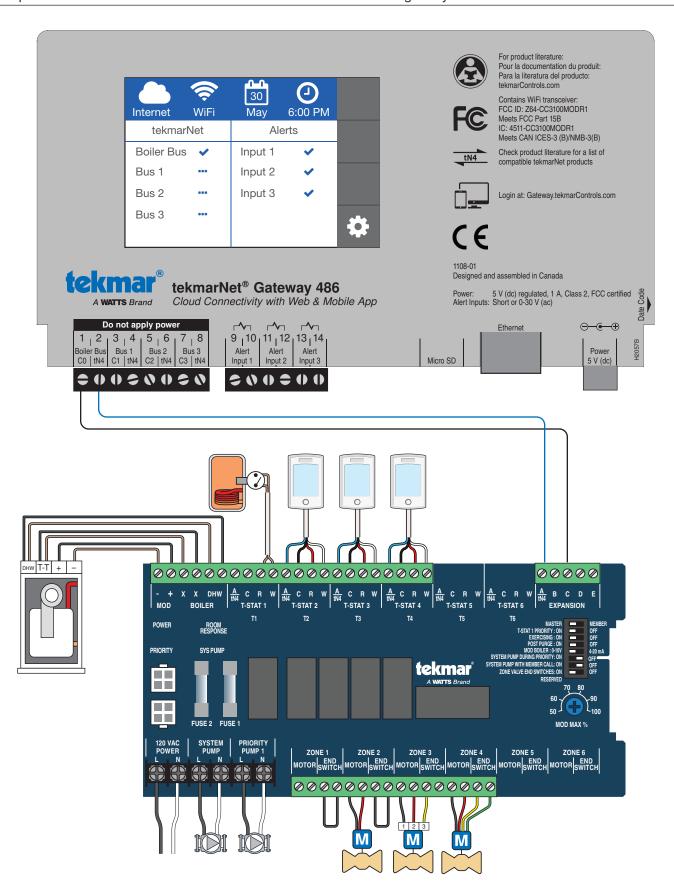

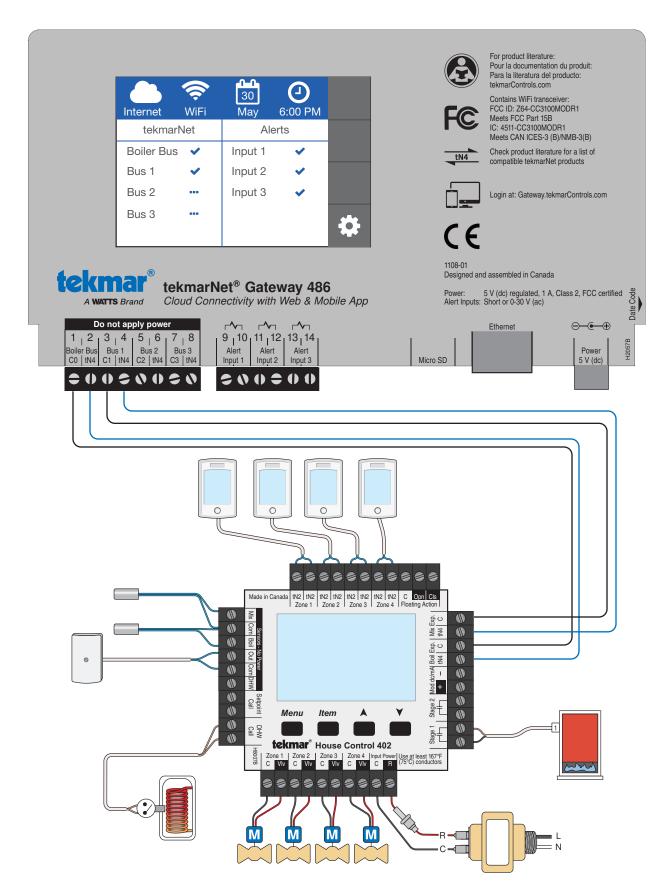

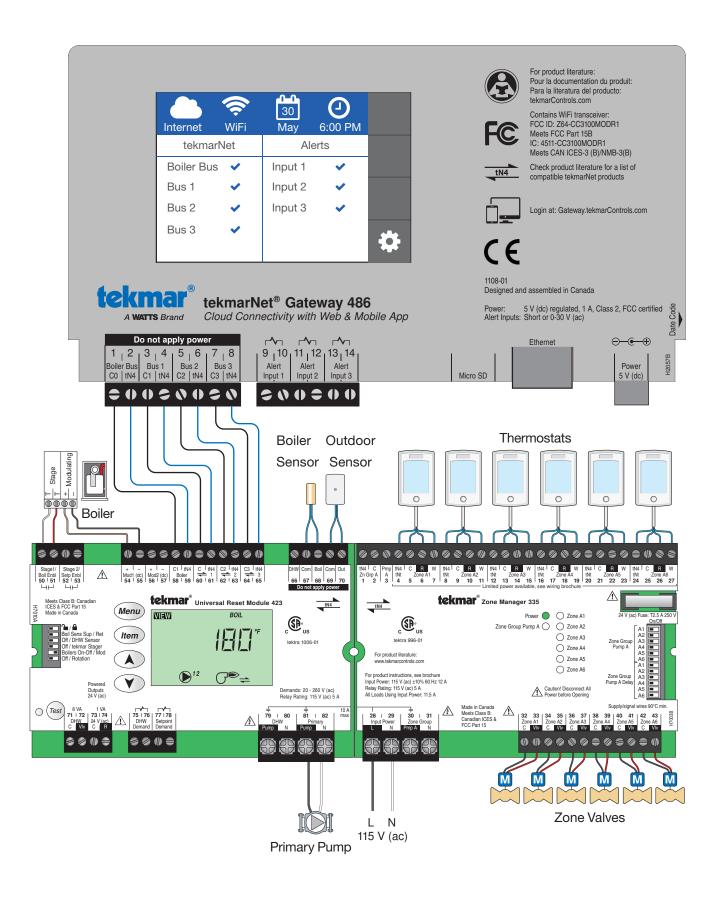

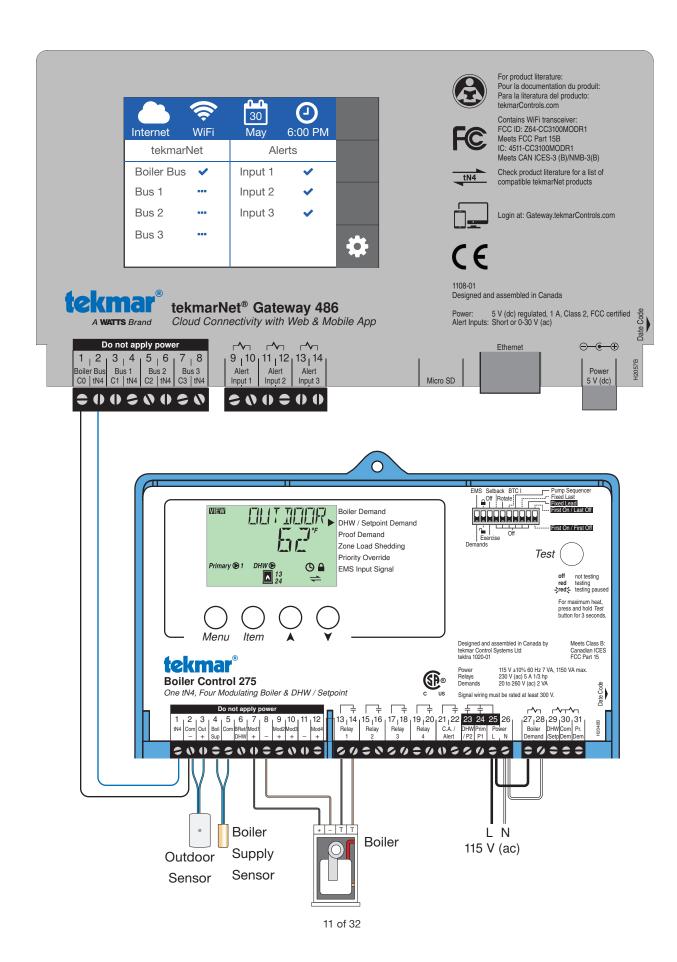

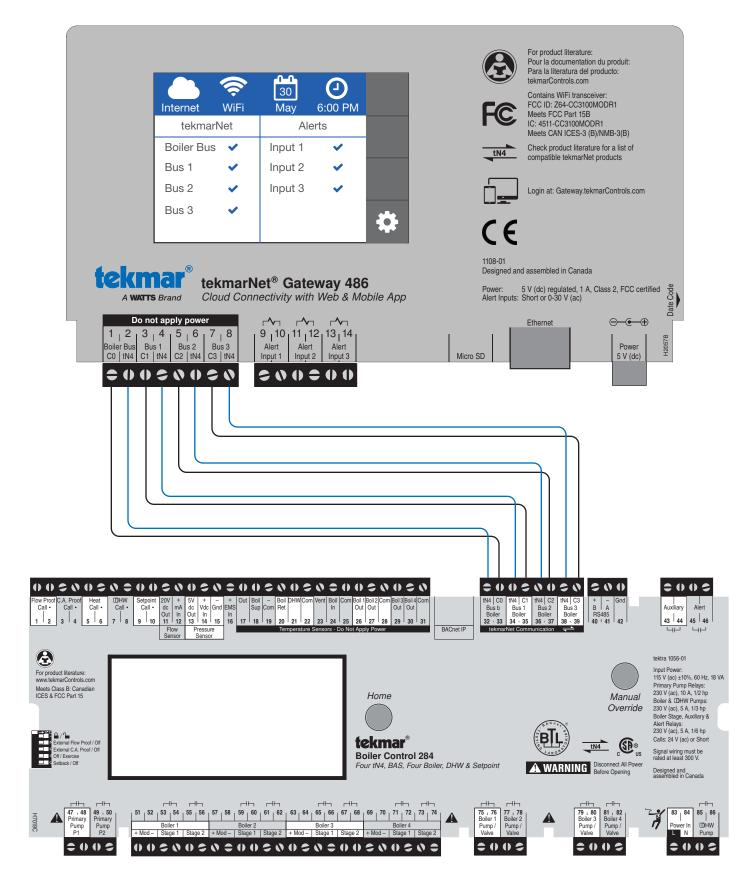

## **Quick Setup Guide**

This step-by-step guide will walk you through configuring the 486 as well as the web and mobile apps. Wire up the 486 and power it on. This is what you will see on the display.

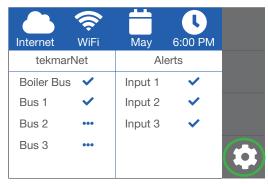

Press the # button

**Step 1: Installer Access Level** 

Step 1a. Press Toolbox

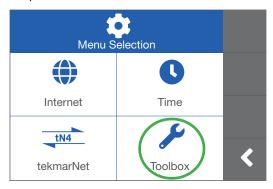

Step 1b. Press Access Level

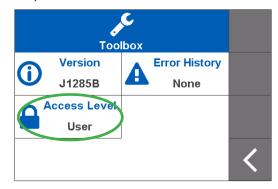

Step 1c. Press Installer, then press back arrow button on bottom right when completed

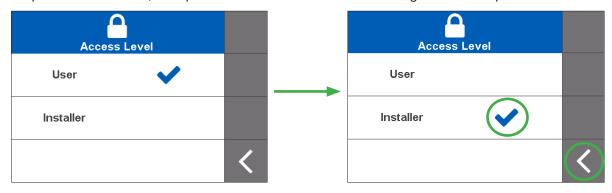

Step 2: Select Ethernet or Wi-Fi

Step 2a. Press Network

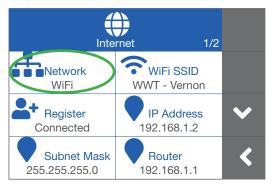

Step 2b. Press Ethernet or WiFi

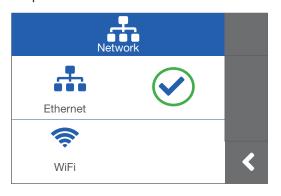

OR

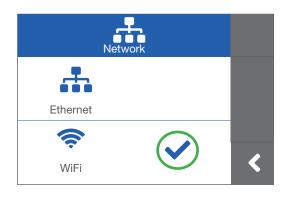

**Step 3: Setup WiFi Connection** 

Step 3a. Press WiFi SSID

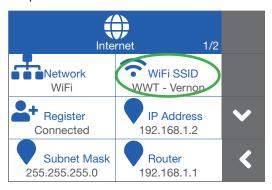

Step 3b. Press your WiFi Network

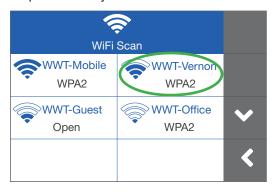

Step 3c. Enter your WiFi password then press the checkmark

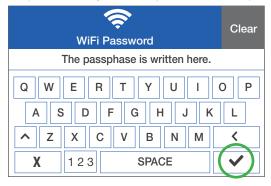

#### **Step 4: Register the Gateway**

Step 4a. Press Register

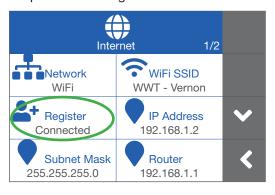

Step 4b. Record the registration code

Use this Code within 20 minutes or it will expire. If it expires - repeat this step

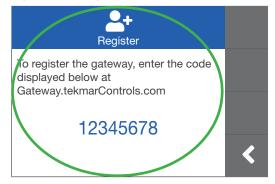

#### **Step 5: Configure Web or Mobile App**

Open a web browser and go to https://gateway.tekmarcontrols.com OR

Download The <u>tekmarNet</u> mobile app, available as a free download from the App Store® online store or Google Play™ store and is compatible with Apple® iOS version 12 and Android™ version 8.0 (Oreo) and later.

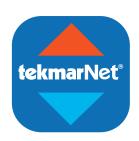

Step 5a. Press Sign Up

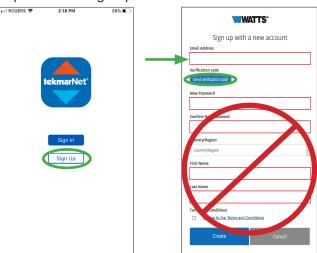

Step 5b. Enter your email address then press "Send Verification Code"

Step 5c. Record the verification code from your email

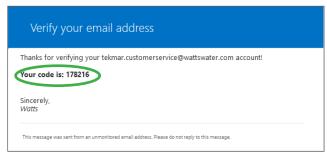

Step 5d. Enter the code provided then press Verify code

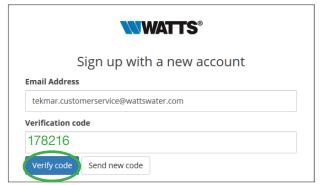

Step 5e. Once the code is verified, proceed to fill the remainder fields then press create

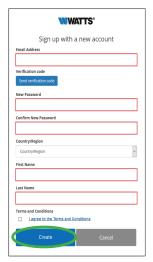

Step 5f. Sign in and enter your credentials

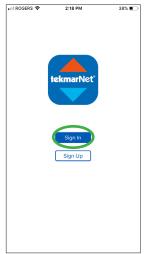

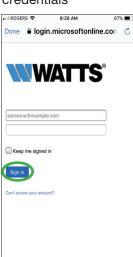

15 of 32

#### **Step 6: Add Your Building**

Step 6a. Press the • button

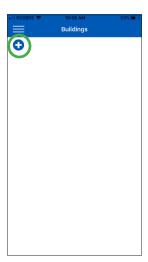

Step 6b. Fill in the fields and your 8-digit Registration Code provided by the Gateway then press Add Building

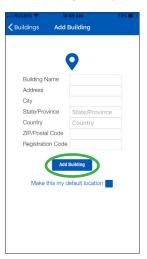

Step 6c. The Gateway automatically finds devices. Press on the tile to customize the device name

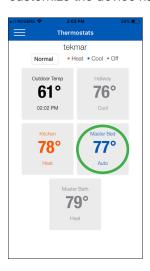

## **Step 7: Customize Device Names**

Step 7a. Edit the name by pressing on the 🌣 button

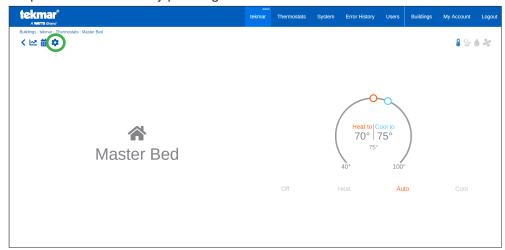

Step 7b. Edit the Name field (limited to 16 characters) then press the back arrow

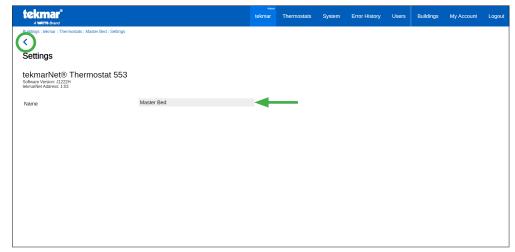

Congratulations you're done!

# **Gateway User Interface**

#### **Home Screen**

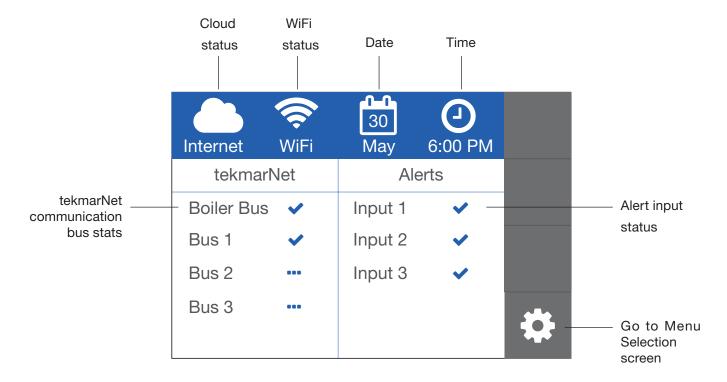

## **Symbols**

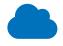

Connected to the cloud

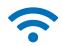

Connected to WiFi

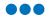

Disconnected from Cloud, WiFi or tekmarNet

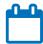

Today's date

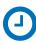

Current time

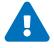

Error

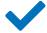

tN4 is connected No Alert

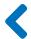

Save and back to previous screen

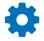

Go to Menu Selection screen

#### **Menu Selection**

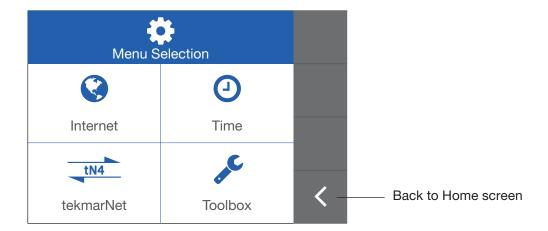

The 486 has four settings menus: Internet, Time, tekmarNet, and Toolbox.

#### **Internet Menu**

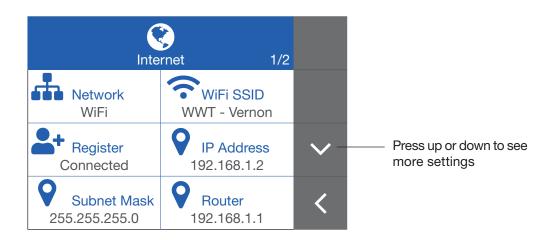

| Setting      | Range                              | Default          | Conditions                                               |
|--------------|------------------------------------|------------------|----------------------------------------------------------|
| Network      | Ethernet or WiFi                   | Ethernet         | Always available                                         |
| WiFi SSID    | Scans for available WiFi SSIDs     | Not applicable   | Always available                                         |
| Register     | Provides 8-digit registration code | Not applicable   | Always available                                         |
| IP Address   | 0.0.0.0 to 255.255.255             | 192.168.1.2      | Configure IP is set to Static,<br>Installer access level |
| Subnet Mask  | 0.0.0.0 to 255.255.255             | 255.255.255.0    | Configure IP is set to Static,<br>Installer access level |
| Router       | 0.0.0.0 to 255.255.255             | 192.168.1.1      | Configure IP is set to Static,<br>Installer access level |
| DNS 1        | 0.0.0.0 to 255.255.255             | 8.8.8.8          | Configure IP is set to Static,<br>Installer access level |
| DNS 2        | 0.0.0.0 to 255.255.255             | 9.9.9.9          | Configure IP is set to Static,<br>Installer access level |
| Configure IP | DHCP or Static                     | DHCP (automatic) | Installer access level                                   |

#### tekmarNet Menu

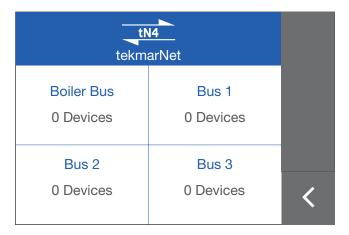

- The tekmarNet menu is only available when the 486 is set to **Installer** access level. Go to the Toolbox menu to change.
- The tekmarNet menu displays the number of devices (thermostats, setpoint controls, snow melt controls, boiler controls and timers) connected to each tekmarNet communication bus.
- Touching the Boiler Bus, Bus 1, Bus 2 or Bus 3 button displays a list of all potential 25 devices on the bus.

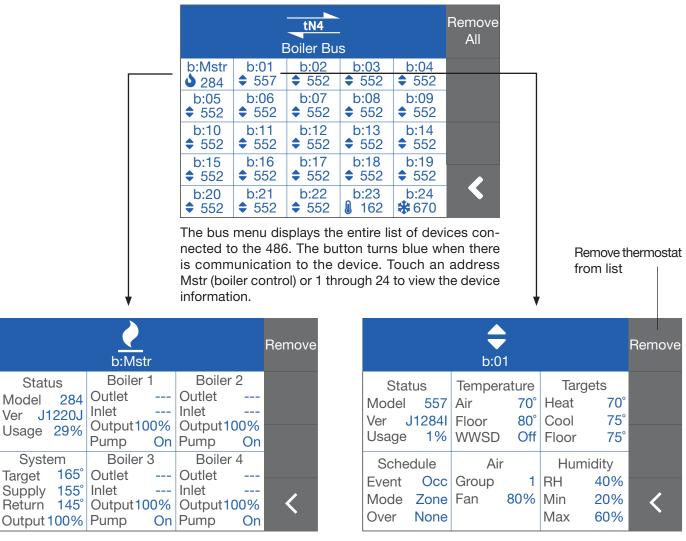

- This displays the boiler control's information.
- Press "REMOVE" to remove the boiler control from the 486's device list.
- This displays the thermostat's information.
- Press "REMOVE" to remove the thermostat from the 486's device list.

#### **Time Menu**

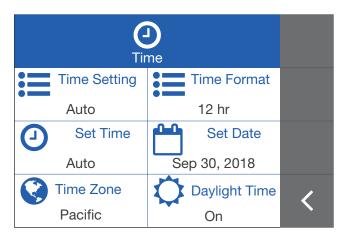

| Setting          | Range                                                                                   | Default | Conditions                            |
|------------------|-----------------------------------------------------------------------------------------|---------|---------------------------------------|
| Time Setting     | Auto or Manual                                                                          | Auto    | Always available                      |
| Time Format      | 12 or 24 hour                                                                           | 12 hr   | Always available                      |
| Set Time         | 12:00 AM to 12:59 PM<br>(00:00 to 23:59)                                                | Auto    | Adjustable when Set<br>Time is Manual |
| Set Date         | Month, Day, Year                                                                        | Auto    | Adjustable when Set<br>Time is Manual |
| Time Zone        | Newfoundland, Atlantic, Eastern, Central,<br>Mountain, Pacific, Alaska, Hawaii, Britain | Eastern | Always available                      |
| Daylight Savings | Off or On                                                                               | On      | Always available                      |

## NOTICE

Incorrectly setting the time and date manually may prevent the tekmarNet Gateway 486 from communicating to the web and mobile apps. Automatic time source is recommended when using an Internet connection.

#### **Toolbox Menu**

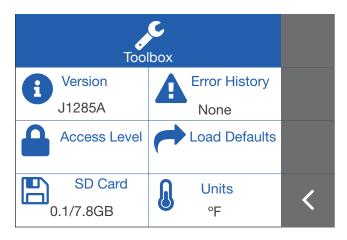

| Setting       | Range                             | Default | Conditions             |
|---------------|-----------------------------------|---------|------------------------|
| Version       | J1285A through Z                  | J1285A  | Always available       |
| Error History | List of errors                    | None    | Always available       |
| Access Level  | User or Installer                 | User    | Always available       |
| Load Defaults | No or Yes                         | No      | Installer access level |
| SD Card       | 0 to 8 GB                         | 0 GB    | Installer access level |
| Units         | °F or °C (used in tekmarNet menu) | °F      | Installer access level |

#### **Error Notification on Home Screen**

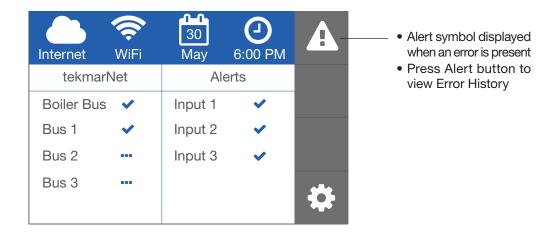

## **Error History in Toolbox Menu**

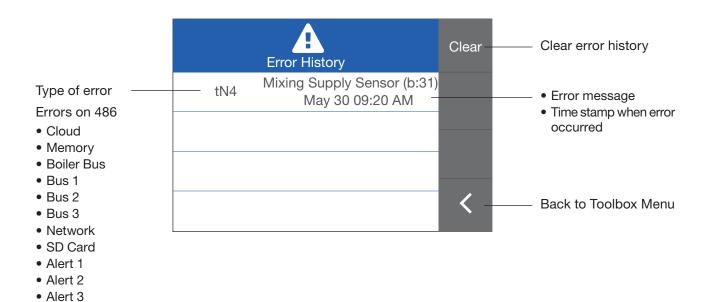

• tN4 - error on tekmarNet® system

System errors

## tekmarNet Web and Mobile Apps

The tekmarNet Gateway 486 supports both mobile and web apps. The web app includes all the functionality of the mobile app plus the following:

- Building location map
- Thermostat floor plan
- Hydronic system control schematic
- Alert input error message configuration

#### tekmarNet Start Page

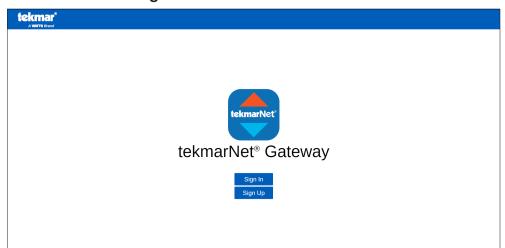

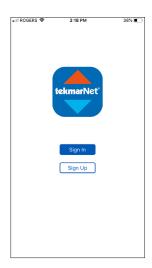

To view and adjust the WiFi Thermostat using a computer web browser, go to https://Gateway.tekmarControls.com.

Download the **tekmarNet** mobile app from the App Store or Google Play.

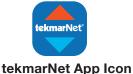

#### **Create a New Account**

Press the Sign Up button to create a new account.

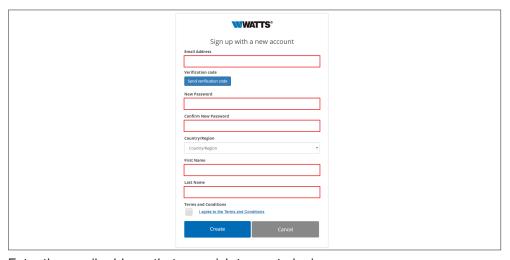

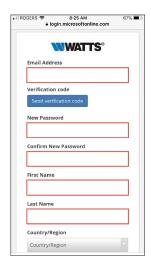

Enter the email address that you wish to use to login.

#### NOTICE

After entering your email address, press the "Send verification code" button. An email will be sent to your account with a validation code. Enter this validation code into the Sign Up screen. The validation code protects your account from unauthorized access.

Once the email validation is complete, then enter your password, first and last names, and country of residence. Then press the Create button to finish creating your account.

## Sign In

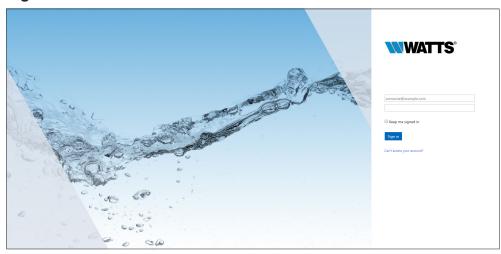

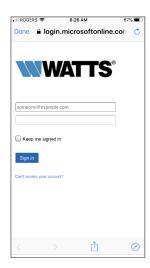

On the Start page, press the Sign In button. Enter your email address and password to login.

## **Password Recovery**

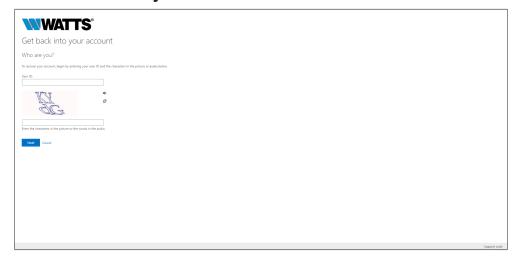

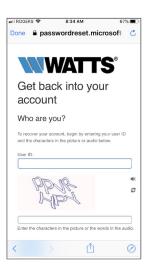

If you forget your password, the Sign In page has a password recovery option. An email will be sent to your account. Click on the link to create a new password.

#### Add a Building

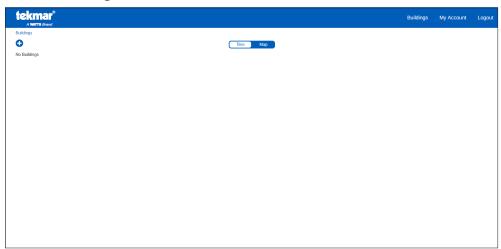

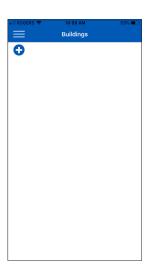

- Press the button to add a new building.
- When you first log in, there will usually be no buildings linked to your account. The exception is when a building administrator shares building access through an email.
- Each tekmarNet Gateway 486 represents a building on the web or mobile app.
- When you Add a Building, your account becomes the building Administrator.
- The building Administrator can share access to other user accounts by sending an invitation email. See Adding Users section.

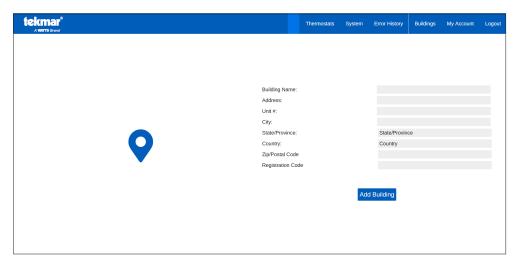

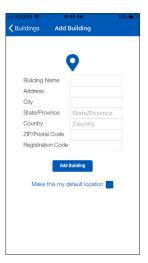

- Each building requires the following information: building name, address, unit or suite number, state or province, country and ZIP or Postal Code.
- Enter the 8-digit registration code from the tekmarNet Gateway 486. From the Home screen, press the Gear symbol, then press Internet button, then the Registration button.
- On the web or mobile app, press the Add Building button.

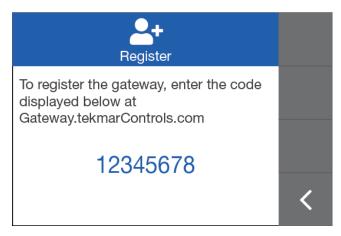

#### **Buildings List**

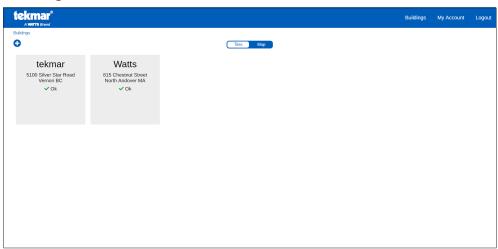

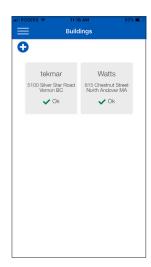

Each building is displayed on the screen as a tile with the building name, address and status. If there are no active errors the status is Ok ✓. When an error condition is present, an Alert ▲ is displayed.

#### **Buildings Map**

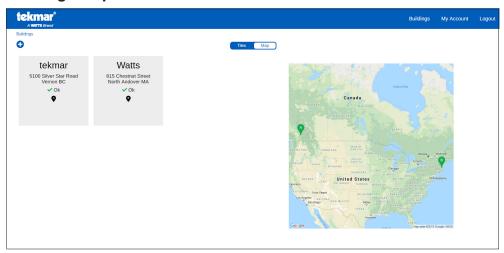

Map view is not available on the mobile app

In Map view, the location of each building is displayed as a location pin **Q** on a map.

#### **Edit or Remove Building**

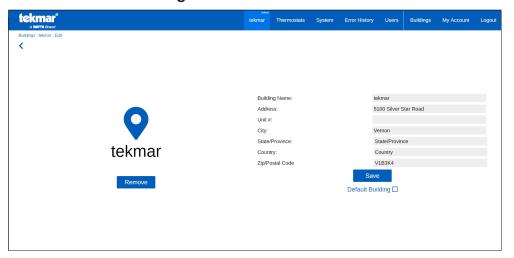

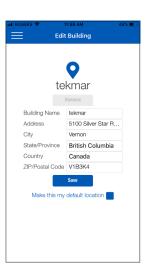

- The Administrator can edit the building information by clicking the building name tab (web) or the pencil 🎤 (mobile).
- The Administrator, Installer and User can remove a building from their account.
- A default building can be selected. Select "Default Building" or "Make this my default location."

#### **Access Levels**

Registering a tekmarNet Gateway 486 to your account makes you the building Administrator. The Administrator can share access to a building to other users through an invitation email. Two access levels are available: Installer, and User. Once the invitee creates an account (see Step 5 on pg.15), the invitee account is listed on the Administrator's Users page. For privacy reasons, invitees are unable to view the other accounts with access to the building.

#### **Building Users**

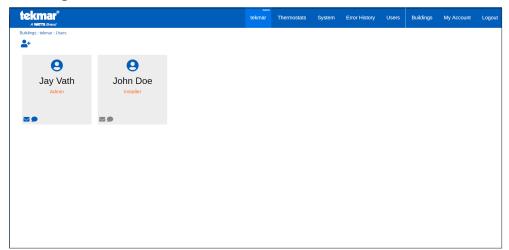

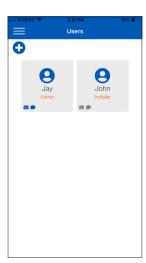

- If you are the Administrator, the menu bar will show a User tab. Press the User tab to view a list of all the users.
- To invite a user to a building, press the 2+ button.
- In the tile lower left corner, if the symbol is blue, then the account receives error notifications by email.
- If the p symbol is blue, then the account receives error notifications by text message.

#### Adding a User

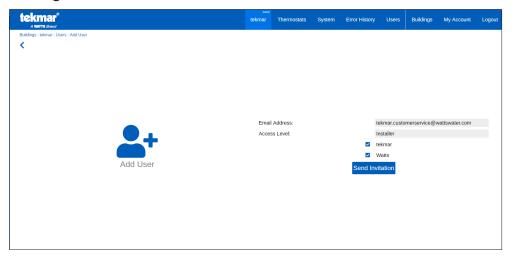

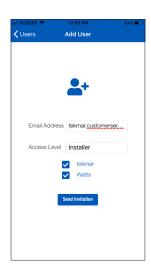

• To invite other users, the Administrator enters the invitee's email address, selects either Installer or User access level permissions, and can select to share access to one or more buildings.

## Edit or Remove a User from a Building

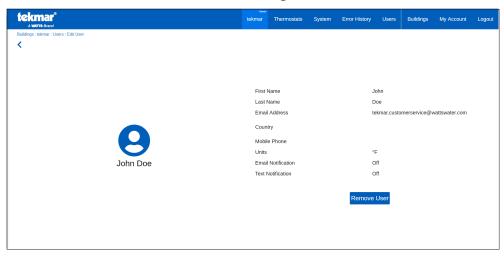

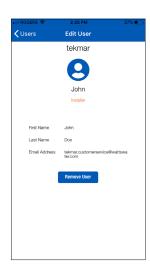

- The Administrator can remove users from a building.
- To remove a user, go to Users, click on a users tile, and then click the Remove User button.

#### **Editing My Account Settings**

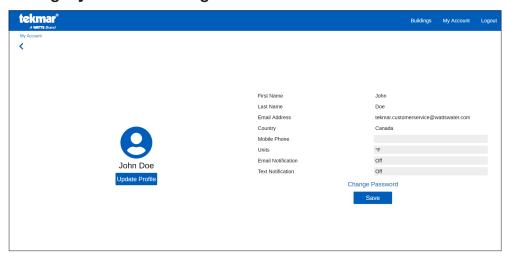

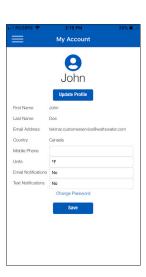

- The My Account settings allow users to change their mobile phone number, preferred temperature units between °F or °C, and select email and/or text message notifications.
- Users can change their first and last names and their country of residence by clicking the Update Profile button.

#### **Thermostat List**

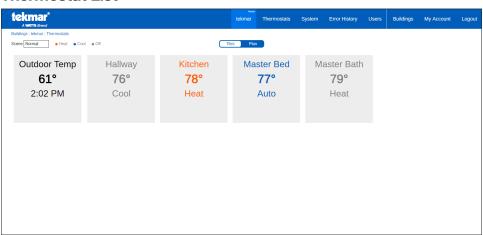

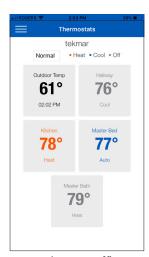

- Each thermostat is listed as a tile, with the thermostat name, temperature and mode (heat, cool, auto, off).
- The information is orange when the HVAC equipment is heating, blue when cooling and gray when off.
- The outdoor air temperature and current local time is displayed in black.
- The scene can be changed from this screen. Select scenes 1 through 8 to change all the thermostat preset temperatures.
- Click on a thermostat tile to view and adjust the thermostat setting.

#### **Thermostat Floor Plan**

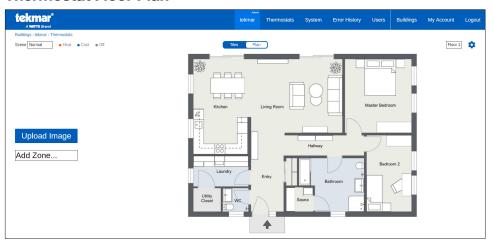

Floor plan is not available on the mobile app

- To use the floor plan, first click the # button to setup.
- The installer can upload up to three floor plans, one per building level. The floor plan must be a JPEG, PNG, TIF or GIF image file. To create an image file from a PDF, please use a screen capture tool or print screen button on your computer.
- For each thermostat, click the Add Zone button, select the thermostat name and drag it on the floor plan.
- Click the button to save.

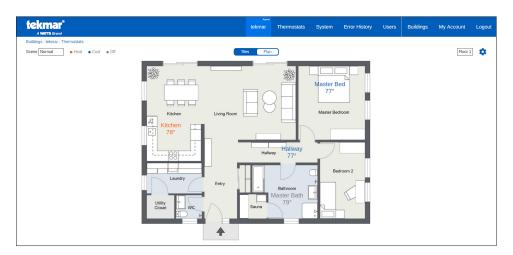

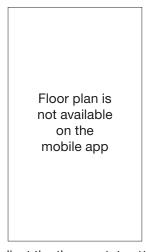

- Once setup, the thermostat name and temperature is listed on the floor plan. Click to adjust the thermostat settings.
- Use the floor plan drop down menu to select the desired building level.

#### **Thermostat Temperature**

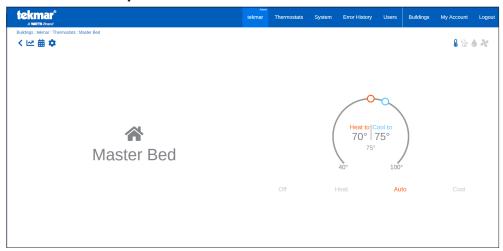

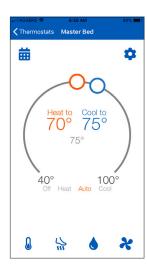

- The thermostat temperature is shown in the center of the horseshoe slider.
- Adjust the thermostat temperature by adjusting the orange (heating) or blue (cooling) circles.
- The current mode (heat, cool, off, auto) is shown in orange. To change, click on the desired mode.

#### **Thermostat Floor Temperature**

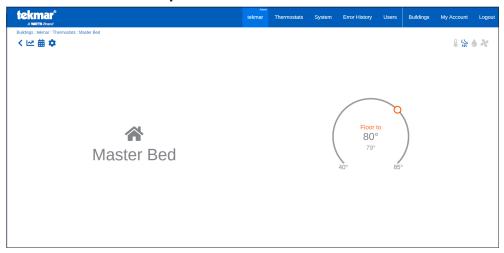

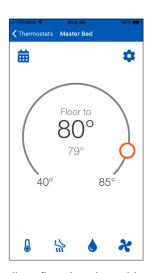

• Click the floor heat  $\frac{1}{m}$  button to adjust the floor heating temperature (only available for radiant floor heating with a floor sensor).

#### **Thermostat Relative Humidity**

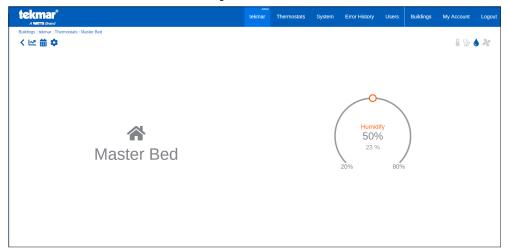

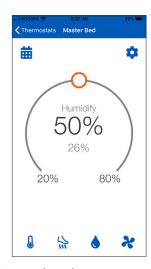

#### **Thermostat Fan**

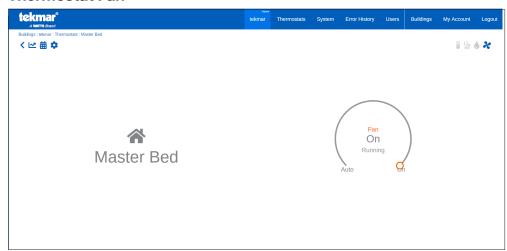

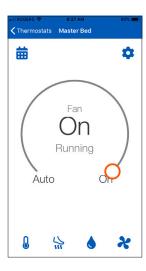

- Click the fan **\*** button to adjust the fan.
- Fan adjustment is between Off or Auto, or between Off, 10 to 90%, Auto depending on thermostat model and configuration.

### **Thermostat Settings**

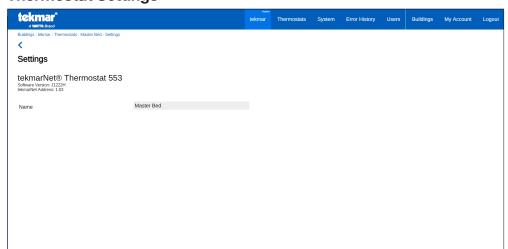

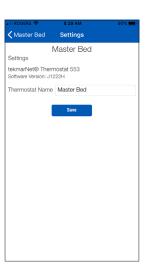

 Click the button to view the thermostat model, tekmarNet address and change the thermostat name. The name is limited to 16 characters.

#### **Thermostat Schedule**

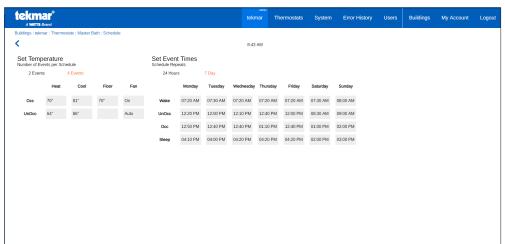

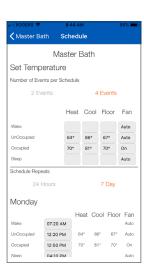

- Click the button to view and adjust the thermostat schedule.
- The schedule can have 2 or 4 events (temperature changes) per day and repeat either every day (24 hour) or weekly (7-day).

#### **Thermostat Graphing**

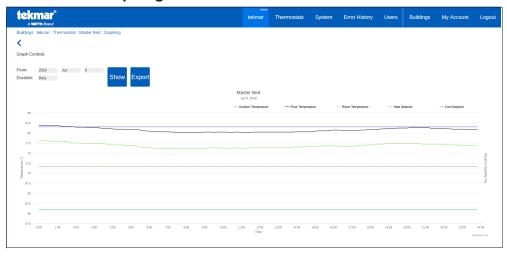

Graphing is not available on the mobile app

- Select the time range to be hourly, daily, or monthly.
- Click Show to graph temperatures and setpoints.
- Click on the line color legend to show or hide the line on the graph.
- Click Export to download a CSV format data file which can be opened in a spreadsheet.

#### **Hydronic System Overview**

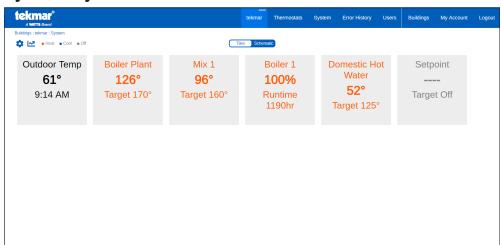

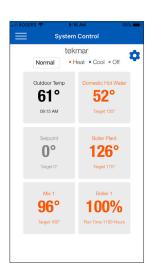

• The system information displayed is dependent on the hydronic control's model and configuration.

#### **Hydronic System Schematic**

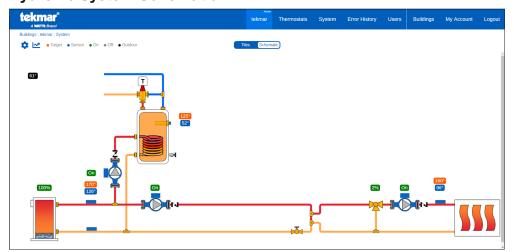

Schematic view is not available on the mobile app

• The system information displayed is dependent on the hydronic control's model and configuration.

## **Hydronic System Settings**

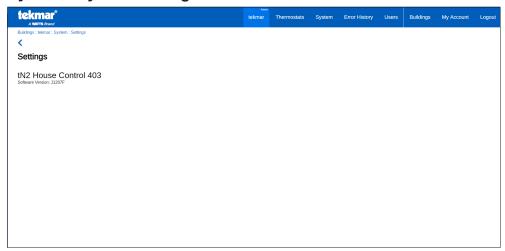

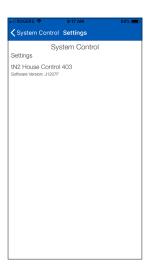

• Click the 🌣 button to view the hydronic control's model number and software version.

## **Hydronic System Control Graphing**

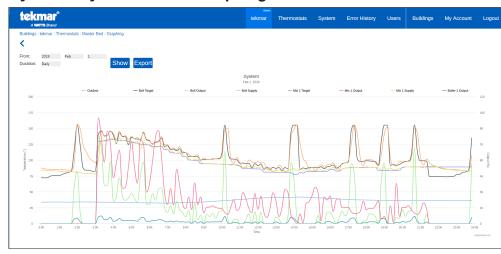

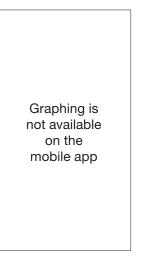

- Click the 

  button to graph the hydronic system data.
- Select the time range to be hourly, daily, or monthly.
- Click Show to graph temperatures and setpoints.
- Click on the line color legend to show or hide the line on the graph.
- Click Export to download a CSV format data file which can be opened in a spreadsheet.

#### **Error Message History**

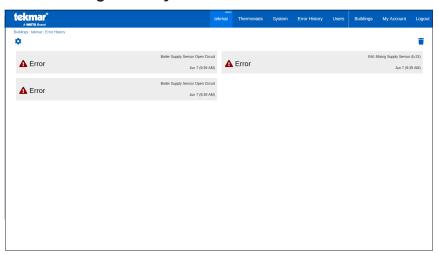

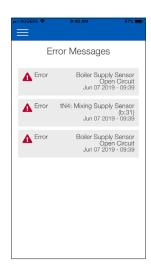

- Errors and warnings are shown together with a time stamp.
- Click the trash can in button to clear all error messages.
- Click the error or warning for detailed description.
- When an error occurs, a notification is sent by email and/or text message to the building's user accounts.

#### **Error Message Description**

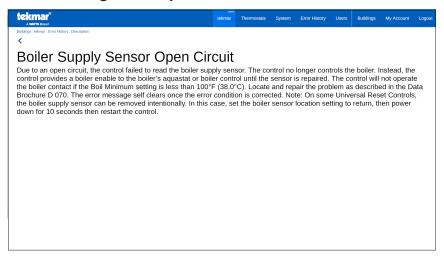

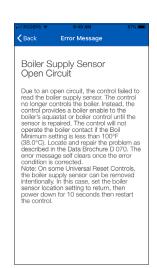

• Follow the instructions on how to clear the error.

#### **Custom Error Message for Alert Inputs**

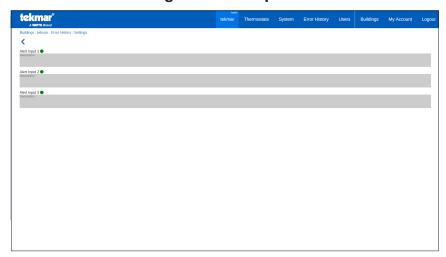

Alert input configuration is not available on the mobile app

- The tekmarNet Gateway 486 includes three alert inputs to monitor equipment in the boiler room.
- Create a custom notification message that is sent by email or text message when the alert input is activated.

## **Troubleshooting FAQ**

**Issue:** I am unable to sign in using my email address.

Answer: Check to see if your mobile phone or computer is connected to the Internet.

Issue: I have a WiFi connection but the 486 is not connected to the Cloud.

Answer: Check the router to determine if it has an Internet connection. Also check that the router is not

blocking outbound ports 123 (NTP), 4040 (TLS) or 53 (DNS).

Issue: I am creating a new account and the verification code is not working.

Answer: The verification code must be used within 30 minutes or it expires. Please restart the sign up process.

Issue: I am adding a new building and the 8-digit registration code is not working.

Answer: The registration code must be used within 60 minutes or it expires. Go to the tekmarNet Gateway 486

Internet menu and obtain a new registration code.

Issue: I am unable to view the list of building users.

Answer: Only the administrator may view the list of building users and invite other users.

Issue: I have an administrator account for a building. How do I transfer administrative access level privileges

to another account?

Answer: The tekmarNet Gateway 486 must be deregistered. This requires physical access to the 486. Once

deregistered, the 486 may be registered to the new administrator's account.

Issue: What is the maximum number of buildings that can be registered to an account?

Answer: There is no limitation on the number of buildings that can be registered to a user's account.

**Issue:** I have added a user but they are not listed on the Users page.

Answer: The invitee must sign up and create an account before they will appear in the Users list.

Issue: I made changes to a Setpoint Control 161 and 162 and the information is not up to date on the web or

mobile app.

Answer: Unlike newer thermostats, the Setpoint Control 161 and 162 do not automatically report changes to the

486. The 486 must find changes by polling the 161 and 162. It may require up to 10 minutes to update

the information.

# **Technical Data**

| tekmarNet Gateway 486 Cloud Connectivity with Web & Mobile App |                                                                                                    |  |
|----------------------------------------------------------------|----------------------------------------------------------------------------------------------------|--|
| Literature                                                     | Submittal 486_C, Installation & Operation Manual 486_D                                                         |  |
| Packaged weight                                                | 2.9 lb. (1300 g)                                                                                               |  |
| Enclosure                                                      | Blue PVC plastic, NEMA type 1                                                                                  |  |
| Dimensions                                                     | 6-5/8" H x 7-9/16" W x 2-13/16" D (170 x 193 x 72 mm)                                                          |  |
| Display                                                        | 3.5" color touchscreen                                                                                         |  |
| Approvals                                                      | Meets Class B: ICES & FCC Part 15, CE                                                                          |  |
| Ambient conditions                                             | Indoor use only, 32 to 122°F (0 to 50°C), < 90% RH non-condensing                                              |  |
| Power supply                                                   | 100~240 V(ac) input, 5 V (dc) regulated output, 1 A, center positive, Class 2, FCC certified, CSA or UL listed |  |
| Alert inputs                                                   | Short, 0 - 30 V (ac)                                                                                           |  |
| Ethernet                                                       | 10/100BASE-T                                                                                                   |  |
| WiFi                                                           | WiFi 802.11n, 2.4 GHz, WPA2 encryption                                                                         |  |
| Mobile app                                                     | Apple <sup>®</sup> iOS 12 or higher, Android <sup>™</sup> 8 or higher                                          |  |
| Warranty                                                       | 3 Year Limited Warranty                                                                                        |  |

## **Warranty**

Limited Warranty The liability of tekmar under this warranty is limited. The Purchaser, by taking receipt of any tekmar product ("Product"), acknowledges the terms of the Limited Warranty in effect at the time of such Product sale and acknowledges that it has read and understands same.

The tekmar Limited Warranty to the Purchaser on the Products sold hereunder is a manufacturer's pass-through warranty which the Purchaser is authorized to pass through to its customers. Under the Limited Warranty, each tekmar Product is warranted against defects in workmanship and materials if the Product is installed and used in compliance with tekmar's instructions, ordinary wear and tear excepted. The pass-through warranty period is for a period of twenty-four (24) months from the production date if the Product is not installed during that period, or twelve (12) months from the documented date of installation if installed within twenty-four (24) months from the production date.

The liability of tekmar under the Limited Warranty shall be limited to, at tekmar's sole discretion: the cost of parts and labor provided by tekmar to repair defects in materials and / or workmanship of the defective product; or to the exchange of the defective product for a warranty replacement product; or to the granting of credit limited to the original cost of the defective product, and such repair, exchange or credit shall be the sole remedy available from tekmar, and, without limiting the foregoing in any way, tekmar is not responsible, in contract, tort or strict product liability, for any other losses, costs, expenses, inconveniences, or damages, whether direct, indirect, special, secondary, incidental or consequential, arising from ownership or use of the product, or from defects in workmanship or materials, including any liability for fundamental breach of contract.

The pass-through Limited Warranty applies only to those defective Products returned to tekmar during the warranty period. This Limited Warranty does not cover the cost of the parts or labor to remove or transport the defective Product, or to reinstall the repaired or replacement Product, all such costs and expenses being subject to Purchaser's agreement and warranty with its customers.

Any representations or warranties about the Products made by Purchaser to its customers which are different from or in excess of the

tekmar Limited Warranty are the Purchaser's sole responsibility and obligation. Purchaser shall indemnify and hold tekmar harmless from and against any and all claims, liabilities and damages of any kind or nature which arise out of or are related to any such representations or warranties by Purchaser to its customers.

The pass-through Limited Warranty does not apply if the returned Product has been damaged by negligence by persons other than tekmar, accident, fire, Act of God, abuse or misuse; or has been damaged by modifications, alterations or attachments made subsequent to purchase which have not been authorized by tekmar; or if the Product was not installed in compliance with tekmar's instructions and / or the local codes and ordinances; or if due to defective installation of the Product; or if the Product was not used in compliance with tekmar's instructions.

THIS WARRANTY IS IN LIEU OF ALL OTHER WARRANTIES, EXPRESS OR IMPLIED, WHICH THE GOVERNING LAW ALLOWS PARTIES TO CONTRACTUALLY EXCLUDE, INCLUDING, WITHOUT LIMITATION, IMPLIED WARRANTIES OF MERCHANTABILITY AND FITNESS FOR A PARTICULAR PURPOSE, DURABILITY OR DESCRIPTION OF THE PRODUCT, ITS NON-INFRINGEMENT OF ANY RELEVANT PATENTS OR TRADEMARKS, AND ITS COMPLIANCE WITH OR NON-VIOLATION OF ANY APPLICABLE ENVIRONMENTAL, HEALTH OR SAFETY LEGISLATION; THE TERM OF ANY OTHER WARRANTY NOT HEREBY CONTRACTUALLY EXCLUDED IS LIMITED SUCH THAT IT SHALL NOT EXTEND BEYOND TWENTY-FOUR (24) MONTHS FROM THE PRODUCTION DATE, TO THE EXTENT THAT SUCH LIMITATION IS ALLOWED BY THE GOVERNING LAW.

Product Warranty Return Procedure All Products that are believed to have defects in workmanship or materials must be returned, together with a written description of the defect, to the tekmar Representative assigned to the territory in which such Product is located. If tekmar receives an inquiry from someone other than a tekmar Representative, including an inquiry from Purchaser (if not a tekmar Representative) or Purchaser's customers, regarding a potential warranty claim, tekmar's sole obligation shall be to provide the address and other contact information regarding the appropriate Representative.

#### Need help? Go to our website or contact us.

tekmarControls.com | tekmar.customerservice@wattswater.com | 1-800-438-3903

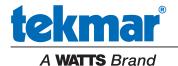

All specifications are subject to change without notice